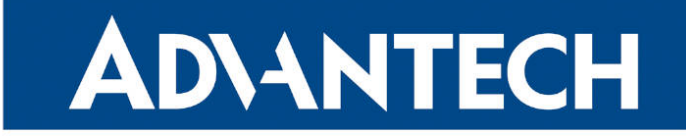

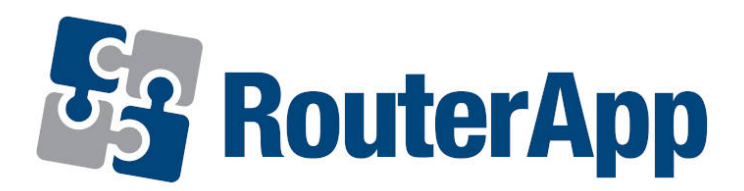

# Band Select

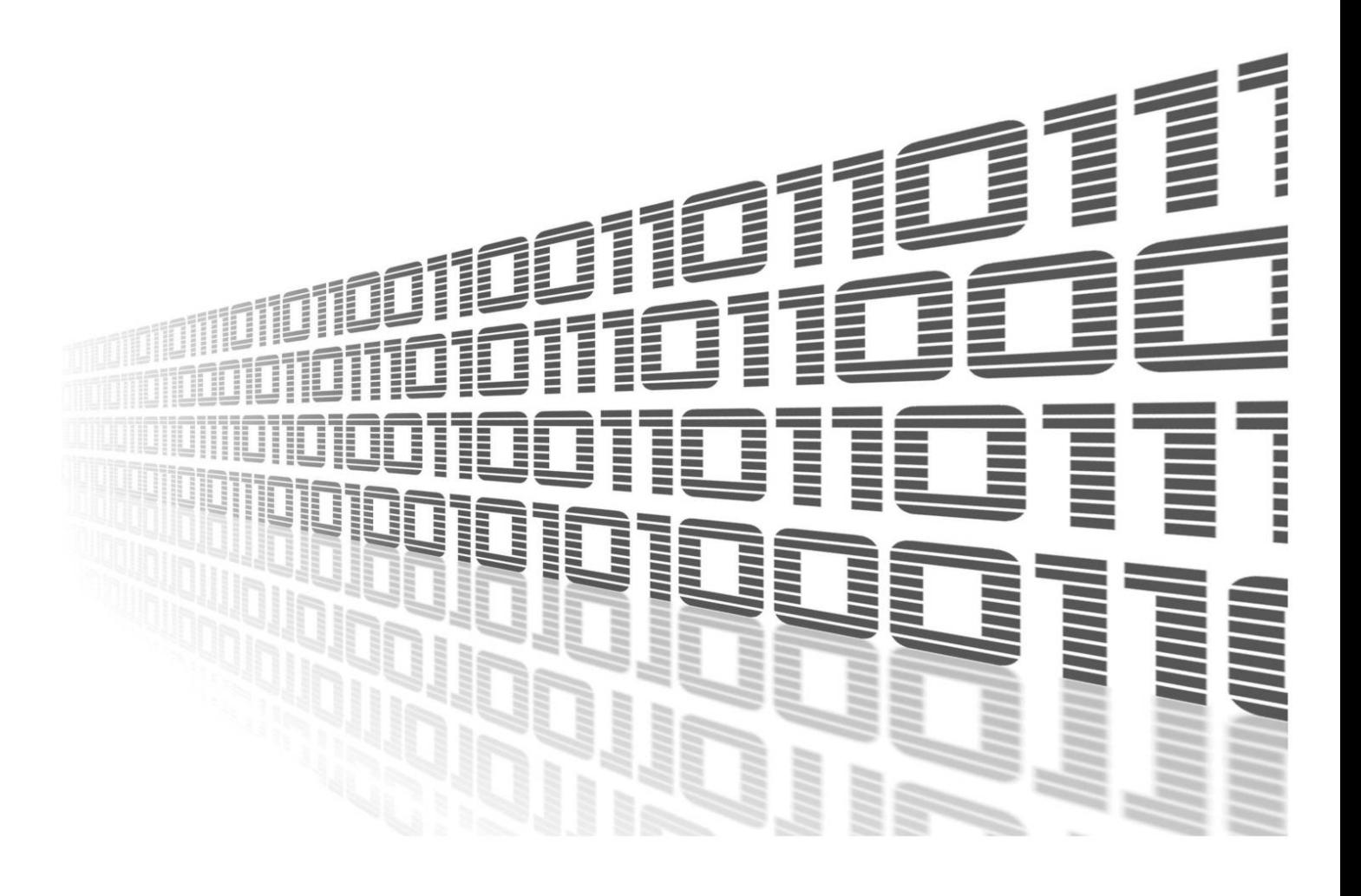

Advantech Czech s.r.o., Sokolska 71, 562 04 Usti nad Orlici, Czech Republic Document No. APP-0029-EN, revision from 23rd November, 2023.

© 2023 Advantech Czech s.r.o. No part of this publication may be reproduced or transmitted in any form or by any means, electronic or mechanical, including photography, recording, or any information storage and retrieval system without written consent. Information in this manual is subject to change without notice, and it does not represent a commitment on the part of Advantech.

Advantech Czech s.r.o. shall not be liable for incidental or consequential damages resulting from the furnishing, performance, or use of this manual.

All brand names used in this manual are the registered trademarks of their respective owners. The use of trademarks or other designations in this publication is for reference purposes only and does not constitute an endorsement by the trademark holder.

## Used symbols

Danger – Information regarding user safety or potential damage to the router.  $\bigwedge$ 

Attention – Problems that can arise in specific situations.  $\blacksquare$ 

Information – Useful tips or information of special interest.  $\overline{u}$ 

Example – Example of function, command or script.

## **Contents**

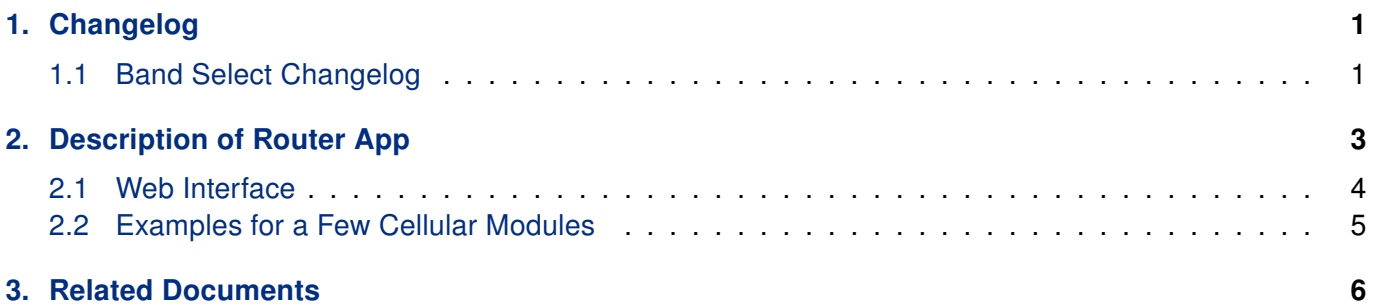

## List of Figures

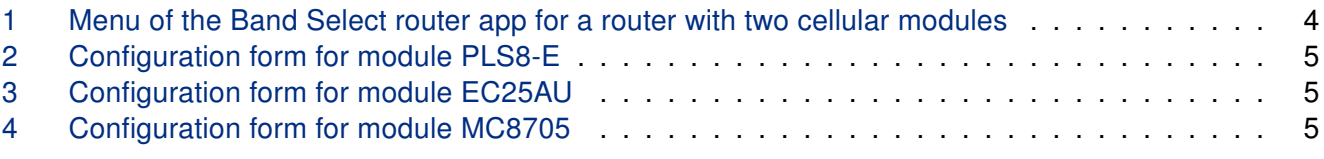

## List of Tables

# <span id="page-4-0"></span>1. Changelog

### <span id="page-4-1"></span>1.1 Band Select Changelog

#### v1.0.3 (2014-04-14)

• First release.

#### v1.0.4 (2014-09-11)

• Added support for module MC7304, improved support of MC7710 and added support for Bivias LL.

#### v1.0.5 (2015-01-21)

• Fixed band selecting for MC7304.

#### v1.0.6 (2015-06-24)

• Added setting bands to default when modul is removing.

#### v1.0.7 (2016-01-05)

• Fixed setting for PHS8.

#### v1.1.0 (2017-11-02)

• Added support of modules PLS8-E, PLS8-X, MPL200, LE910-EU V2, EC25-AU, EC25-E, ME909s-120, ME909s-821.

#### v1.2.0 (2019-04-16)

• Added support of modules EC25-AF, EC25-EU, BG96, LE910-NA1.

#### v1.2.1 (2019-08-19)

• Fixed identification of PLS8-E modules.

#### v1.3.0 (2020-10-01)

• Updated CSS and HTML code to match firmware 6.2.0+.

#### v1.4.0 (2021-07-07)

- Added support of modules PLS83-EP, PLS83-W, PLS83-X, EC25-EUX.
- Added support of module RM505Q-AE.

#### v1.4.1 (2021-07-16)

• Fixed item naming.

#### v1.5.0 (2021-10-01)

• Added support of module EM12-G.

#### v1.5.1 (2022-01-04)

• Fixed dysfunction on V2i, default settings after unistalling and added restart of ppp to MPL200.

#### v1.6.0 (2022-11-03)

• Reworked license information.

#### v1.7.0 (2022-11-22)

• Added support of RM520N-GL.

#### v1.7.1 (2023-02-01)

• Added support of module BG95-M3.

#### v1.7.2 (2023-02-09)

• Added support of module SIM7070.

#### v1.8.0 (2023-11-03)

- Reworked startup behavior.
- Fixed EC25 modules.

# <span id="page-6-0"></span>2. Description of Router App

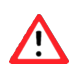

Please use this router app with caution and observe the legal restrictions.

This router app is not installed on Advantech routers by default. Uploading of this router app is described in the Configuration Manual (see Chapter [Related Documents\)](#page-9-0).

#### Please note that this router app is intended only for routers with following cellular modules:

- Celient
	- MPL200
- Cinterion
	- PHS8–E
	- PHS8–P
	- PLS8–E
	- PLS8–X
	- PLS83-EP
	- PLS83-W
	- PLS83-X
- Huawei
	- ME909s–120
	- ME909s–821
- Quectel
	- BG95-M3
	- BG96
	- EC25-AF
	- EC25-AU
	- EC25-E
	- EC25-EU
	- EC25-EUX
	- EM12-G
	- RM505Q-AE
	- RM520N-GL
- Sierra Wireless
	- MC7304
	- MC7710
	- MC8705
- Telit – LE910–EU V2
	- $-$  LE910–NA1
- SIMCom
	- SIM7070

Type of the cellular module installed in the router can be found in the Mobile WAN status in the Mobile Network Information part.

Band Select module allows user to adjust the portfolio of frequency bands which router supports. What are frequency bands? Frequency bands are groupings of radio frequencies that are used by mobile networks to communicate. For example for cellular network in Europe are used frequency bands 900 MHz and 1800 MHz. For cellular network in USA is mainly used frequency band 1900 MHz. So for a router to work properly in USA as well as in Europe, it would need to support the 1900 MHz band and one or both of the 900 MHz or 1800 MHz bands used in Europe.

### <span id="page-7-0"></span>2.1 Web Interface

<span id="page-7-1"></span>The web interface available for configuration of the *Band Select* router app can be invoked by pressing the module name on the Router apps page of the router's web interface. The left part of the web interface (i.e. menu) contains only the Return item, to switch back to the router's web interface. In case of routers with two cellular modules, there are Modul 1 and Modul 2 items available to manage both cellular modules of the router separately.

| Information<br>Module 1 |  |
|-------------------------|--|
| Module 2<br>Return      |  |

Figure 1: Menu of the Band Select router app for a router with two cellular modules

The actual configuration of the Band Select router app is performed via the form on the right of the web interface. The possible configuration is displayed according to the cellular module installed in the router. To keep the bands limited, router app must be installed and enabled. Choose the desired frequency bands for the module, select *Enable Band Select* and then confirm with the *Send* button.

### <span id="page-8-1"></span><span id="page-8-0"></span>2.2 Examples for a Few Cellular Modules

### **Band select**

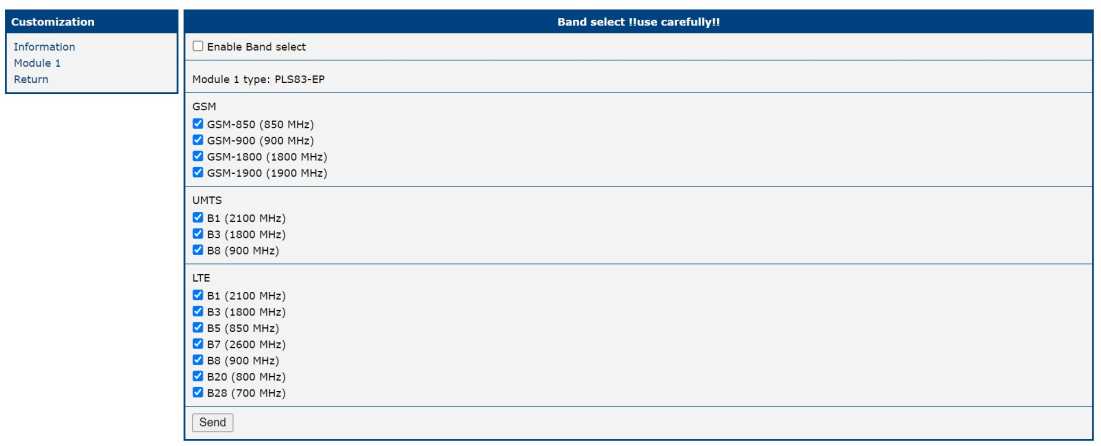

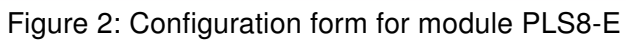

#### <span id="page-8-2"></span>**Band select**

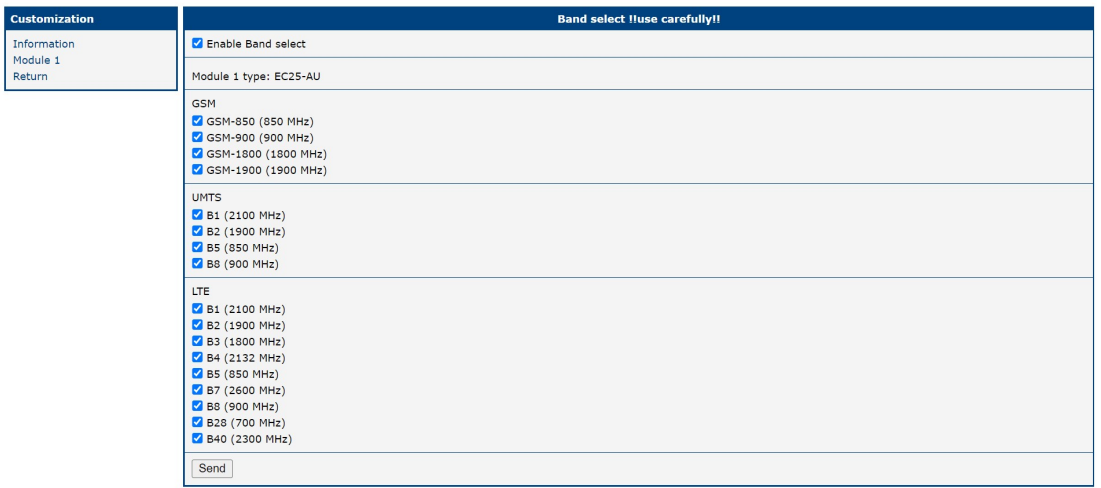

#### Figure 3: Configuration form for module EC25AU

#### <span id="page-8-3"></span>**Band select**

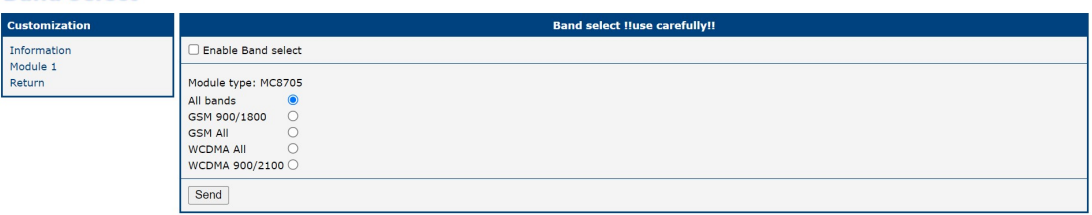

#### Figure 4: Configuration form for module MC8705

# <span id="page-9-0"></span>3. Related Documents

You can obtain product-related documents on Engineering Portal at [icr.advantech.com](https://icr.advantech.com/) address.

To get your router's Quick Start Guide, User Manual, Configuration Manual, or Firmware go to the [Router](https://icr.advantech.com/support/router-models) [Models](https://icr.advantech.com/support/router-models) page, find the required model, and switch to the Manuals or Firmware tab, respectively.

The [Router Apps](https://icr.advantech.com/products/software/user-modules) installation packages and manuals are available on the Router Apps page.

For the Development Documents, go to the [DevZone](https://icr.advantech.com/devzone) page.